# **Quick Start Guide**

**Ethernet I/O Remote Module Model A-18xx**

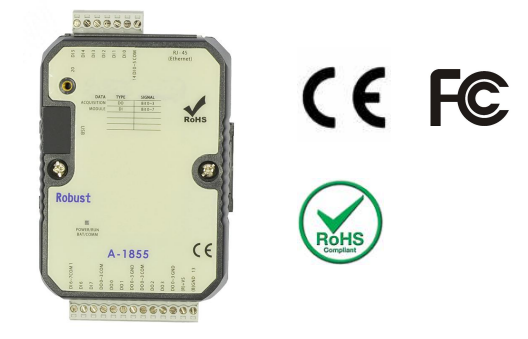

#### **1.Wiring table**

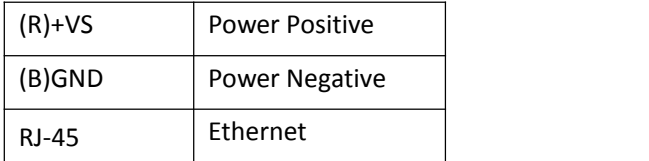

#### **2. Software Installation**

Before the regular use, must finish setup "ATC Utility". And prepare below items to finish the setup.

### **3. Configure the A-18xx**

A-18 series Ethernet I/O module had 2 protocols to setup the parameter.

- (1) Over the USB port.
- 2 Over the Ethernet port.
- 1) Turn the back switch to Init mode and power on the A-18xx. Over the USB or Ethernet to link A-18xx and PC. (Ethernet initial IP 192.168.1.1)

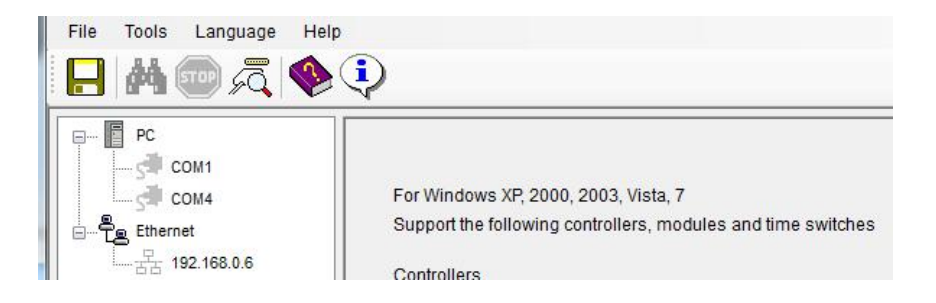

- 2) Open the ATC Utility software.
- 3) Click the "refresh button" to refresh the COM port.
- 4) Click the related COM port.

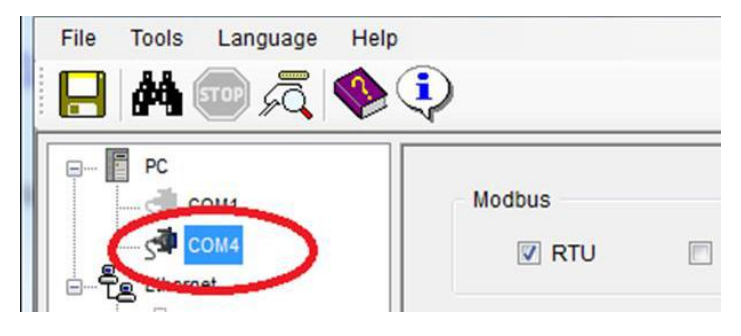

5) Click the "Search button" to search module.

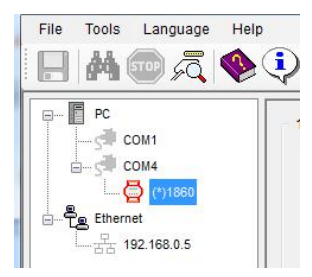

6) Ethernet Settings menu can setup below parameter: Description: Device name Verified Codes: password verified Device ID: 1-255 IP: assign IP address When complete above parameter setting, click Update.

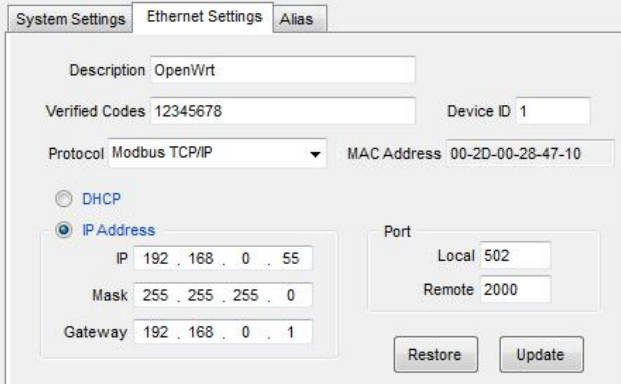

- 7) Alias menu can define Input/output name, when complete define click Update.
- 8) Can Setup the related parameter from above figures. When finish the setup, must turn the switch to Normal mode and Re-Power on the device, Done.

## **6. WEB Browser online monitor and control**

1.Turn the A-18 series Ethernet I/O module's switch to Normal mode and power on, over the Ethernet to link PC(note, maybe need the Router or HUB to meet this operation). Open the web browser and type in the device IP address.

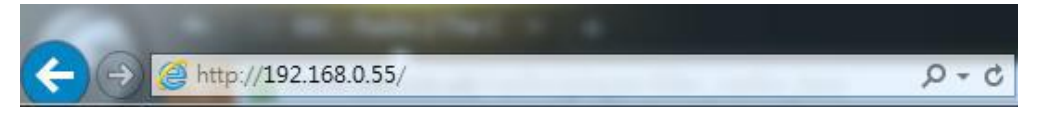

When finish the IP address type in the IP address, the web browser will show below graph.

The below graph will show the device's real time status, involve the device name, Input/Output status. 0 is mean OFF, 1 is mean ON.

Also can modify the DO status on the web browser, when finish the modify please type in the Verify Code andclick Apply to finish above operation.

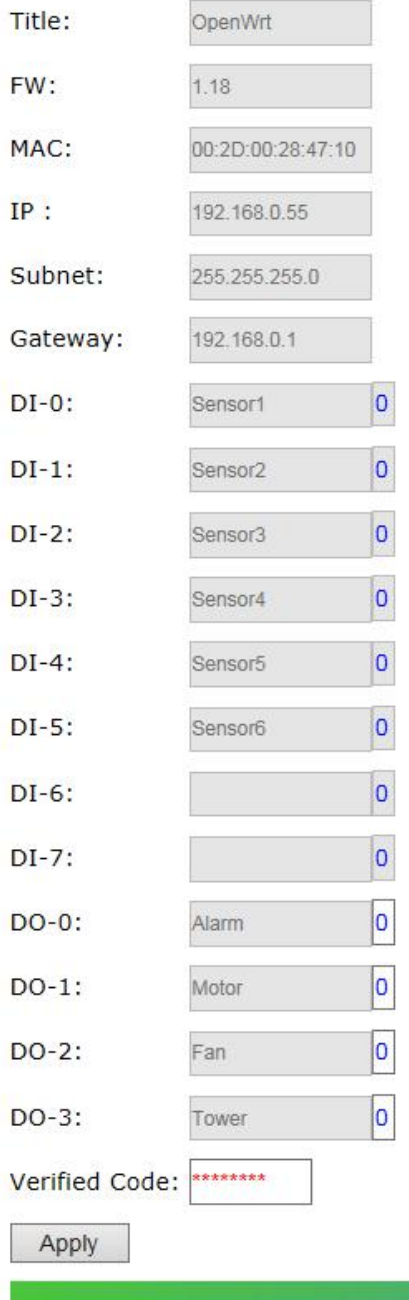

[1:Digital I/O signal status 'High' (On)] [0 CCopyright 2016

# **ATC Utility online monitor and control**

1. Turn the A-18 series Ethernet I/O module's switch to Normal mode and **I DM D**  $\mathbb{E}$  **A**  $\odot$  **P** power on, over the Ethernet to link PC (note, maybe need the Router or HUB to  $\sqrt{\frac{m}{n}}$ meet this operation).Open the ATC Utility.

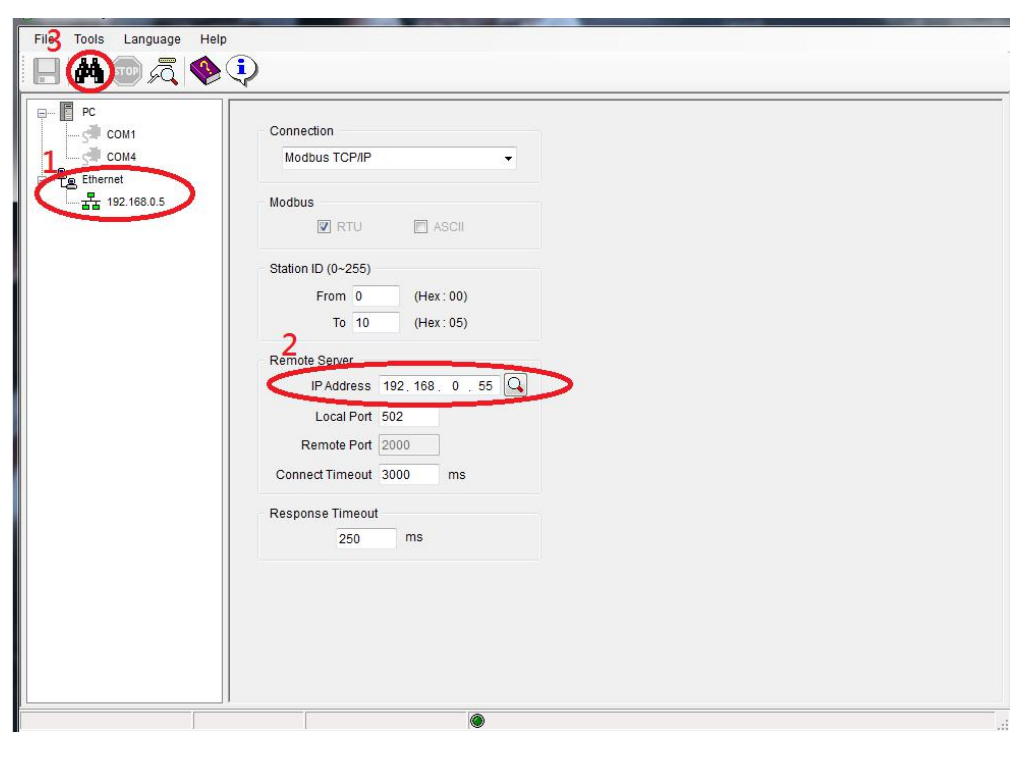

Follow below step to finish the A-18 Series Ethernet I/O module setup:

- 1) Click Ethernet
- 2) Type in IP address
- 3) Click **to** search device

2. When finish the device search, the ATC Utility will show below graph, click device type directly.

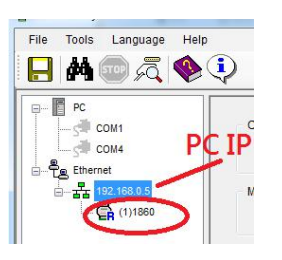

3. When click the device type, the ATC Utility will show device's IO status. The user click DO to modify the output status.

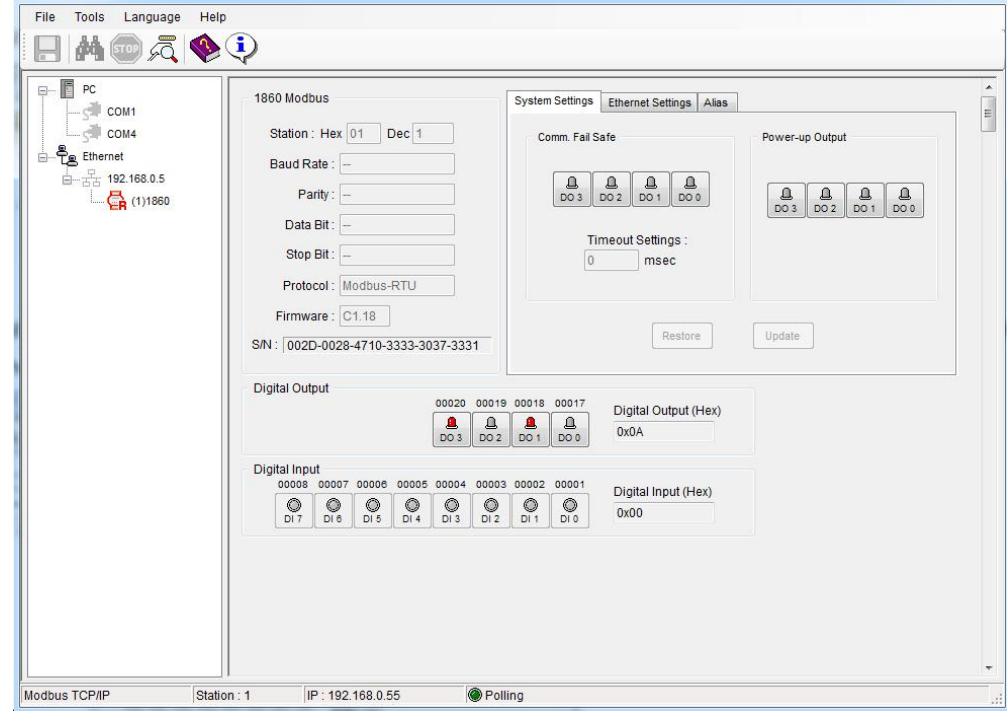